# **Guide to install COLOR PROFILES in Photoshop**

### **Premises:**

- The installation of color profile makes the customer well-informed and self-sufficient while color correcting.
- **YOU MUST NEVER ASSIGN the ICC profile TO THE FILES.** ICC profile serves to simulate the printed colors on the monitor through the function **Proof Colors** in Photoshop in order to get a preview of the output before sending the files to our lab.
- The monitor needs to be placed in an environment with natural light (or white light). Neon or halogen lights are to be avoided.

### **Procedure:**

- 1. Make sure that Photoshop is closed
- 2. Go to your reserved area [https://my.albumepoca.com](https://my.albumepoca.com/), **Download** section> **Software** then click on **Color profiles** and download the package.

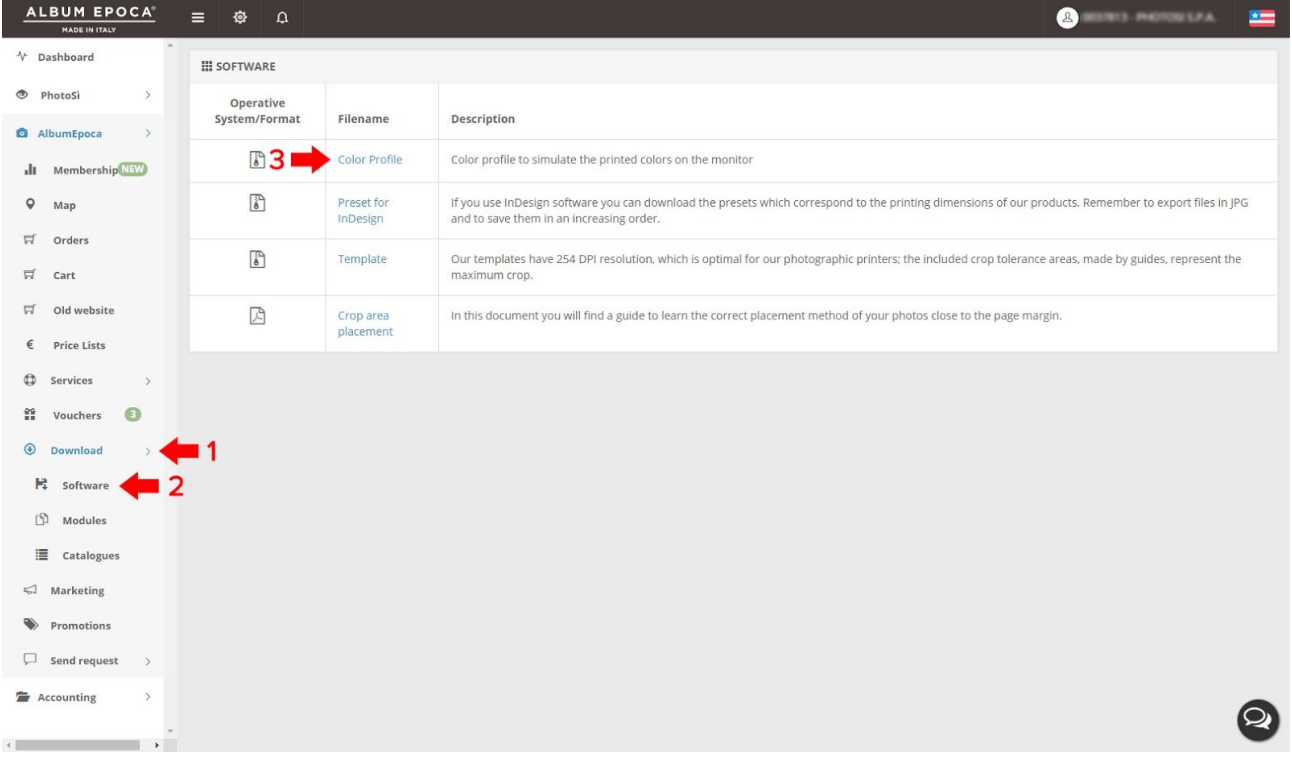

### 3. Extract the files from **Color-Profile-ENG.zip** to a folder where you should find the following files:

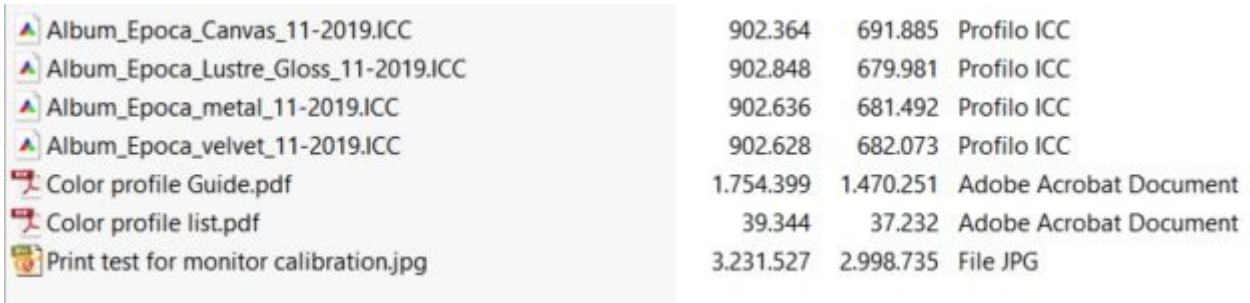

4. In the table below we will show you the different color profiles to be set up for each product according to the type of binding and paper (**Color profile list.pdf)**

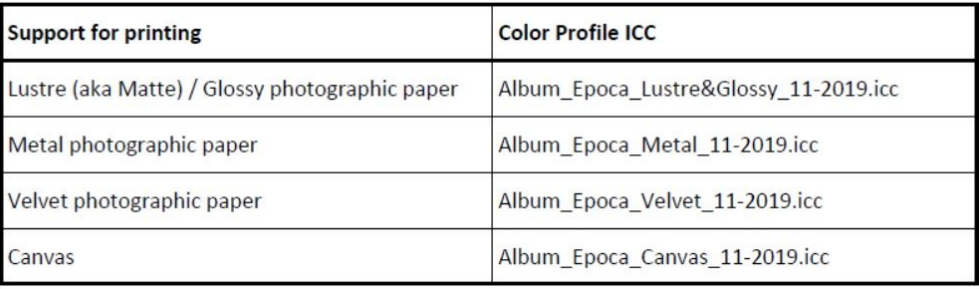

- 5. Install the profiles in the PROFILE folder according to the following instructions:
	- o If the operating system is **Windows XP / Vista / 7 / 10**:
		- right click on the ICC file and select Install Profile
		- if this option is not available you will have to copy the file in the folder /WINDOWS\system32\spool\drivers\color
	- o If the operating system is **Mac OS / OSX:**
		- copy the files to folder /Library/ColorSync/Profiles or to /Users/username/Library/ColorSync/Profiles
	- o If the operating system is **Mac OS 9:**
		- copy the files to folder/System folder/Colorsync/Profiles
	- o If the operating system is **Sierra/ Mac OS X 10.7** or higher, the User Library folder is hidden.
		- Use the following method to unhide the content of the User Library:
			- From the **Finder**, select the **Go** menu and choose **Go to Folder**
			- In the window **Go to Folder**, enter **~/Library**
			- Click **Go**
			- Copy file to folder /Colorsync/Profiles

### 6. Run **Photoshop**

- 7. Open the file **Print test for monitor calibration.jpg**
- 8. From Photoshop top menu click on **View>Proof Setup> Custom**
- 9. Customize **Proof Conditions** according to the device (support for printing) that you want to simulate ( i.e. **Album\_Epoca\_Lustre\_Gloss\_11-2019.icc** for a product printed on matte paper)

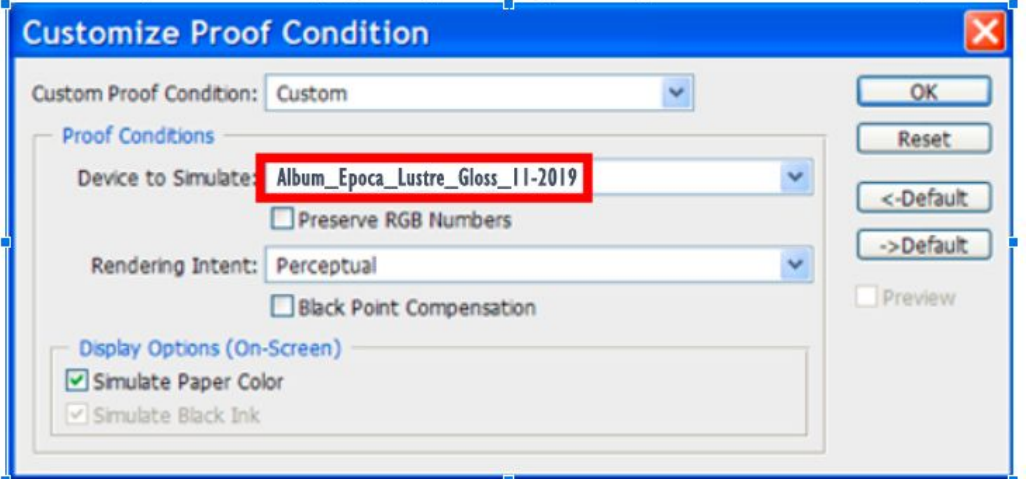

- 10. Click **OK**
- 11. Type **Control+Y** on Windows or **Apple+Y** on Mac to enable/disable the Proof colors. The name of the file will change, showing between brackets the profile set for color proofing:
	- a. **Print test monitor calibration.jpg @12,5% (RGB/8)**
	- b. **Print test monitor calibration.jpg @12,5% (RGB/8/Epoca\_Fuji\_Poli\_Matte\_201006)**

12. Compare the image on the monitor with the image printed on the related photographic paper.

**IMPORTANT**: If there are any differences, please adjust your monitor settings so that the on-screen image matches the print as closely as possible. In most cases you will just need to reduce your monitor brightness to achieve a close match. We suggest you repeat this procedure every 4/5 months to ensure accuracy between the displayed images and printer output.

From now on you can use the **Proof Colors** on your images to see a preview of the printer output in a specific photographic paper.

## **Guide to set up the WORKING SPACE in Photoshop**

### **Premise:**

- It should be noted that the **working space** represents the **possible gamut of visible colors**.
- Album Epoca guarantees the best printer output if the file we receive are set to **RGB color model** (not to be confused with Adobe RGB) and to **sRGB IEC61966-2.1 color profile.**
- Album Epoca will not be held responsible for printing quality if the customer has set up other models (CMYK or Gray) or profiles (**Adobe RGB**, **ProPhoto**, etc).

### **Procedure:**

- 1. Open Photoshop
- 2. From top menu click **Edit>Color settings**…
- 3. Set the options as shown (if you can't see all of the available options click on **More options**):

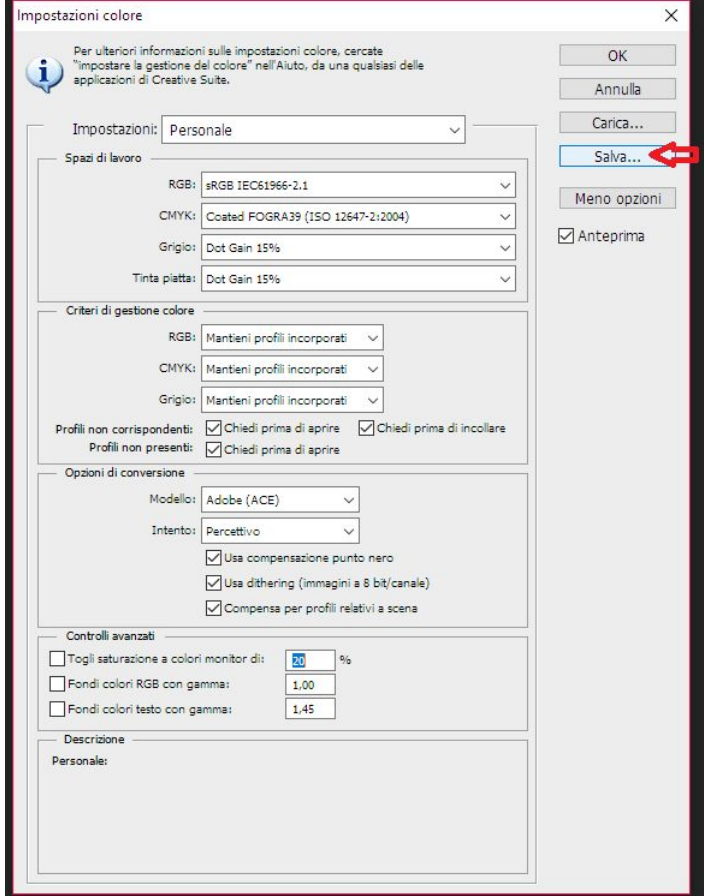

If you need to work with different settings, we highly recommend that you save them. Click **Save...** and name the file **Album Epoca.csf** to keep it and upload it later.